# Nokia 8 V 5G UW user guide

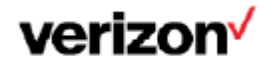

## Get started

## **Keep your phone up to date**

Keep your phone up to date and accept available software updates to get new and enhanced features for your phone. Updating the software may also improve your phone's performance.

### **Buttons and parts**

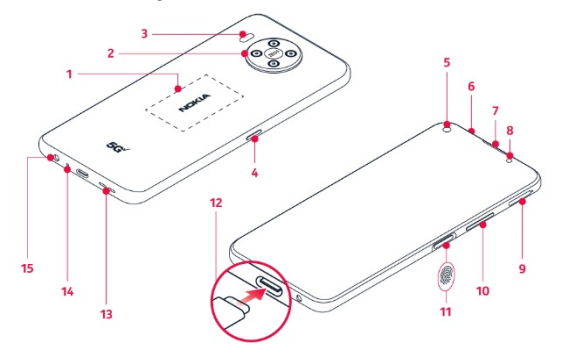

- 1. NFC area
- 2. Main camera
- 3. Flash
- 4. Google Assistant key
- 5. Front camera
- 6. Microphone
- 7. Earpiece
- 8. Proximity sensor
- 9. SIM and memory card slot
- 10. Volume buttons
- 11. Power/Lock button, Fingerprint sensor
- 12. USB/Charger port
- 13. Loudspeaker
- 14. Microphone
- 15. Headset connector

Some of the accessories mentioned in this user guide, such as charger, headset, or data cable, may be sold separately.

Do not connect to products that create an output signal, as this may damage the device. Do not connect any voltage source to the audio connector. If you connect an external device or headset, other than those approved for use with this device, to the audio connector, pay special attention to volume levels.

**Important:** The device screen and back cover are made of glass. This glass can break if the device is dropped on a hard surface or receives a substantial impact. If the glass breaks, do not touch the glass parts of the device or attempt to remove the broken glass from the device. Stop using the device until the glass is replaced by authorized service personnel.

Parts of the device are magnetic. Metallic materials may be attracted to the device.

Do not place credit cards or other magnetic stripe cards near the device for extended periods of time, since the cards may be damaged.

## **Swap the SIM card and insert the memory card**

#### **Optional:**

Your phone comes with the SIM card preinstalled, but if you want to swap the SIM, follow these steps:

- 1. Open the SIM card tray: push the tray opener pin in the tray hole and slide the tray out.
- 2. Place the SIM card on the tray with the metal contacts facing downward and the cut corner at the bottom right.
- 3. Place the microSD card on the tray with the metal contacts facing downward and the cut corner at the upper right.
- 4. Slide the tray back in.

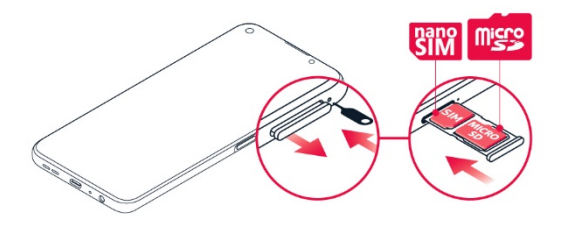

**Note:** The microSD card is sold separately.

**Important:** Do not remove the memory card when an app is using it. Doing so may damage the memory card and the device and corrupt data stored on the card.

Use only compatible memory cards approved for use with this device. Incompatible cards may damage the card and the device and corrupt data stored on the card.

## **Charge your phone**

1. Insert the small end of the USB cable into the phone.

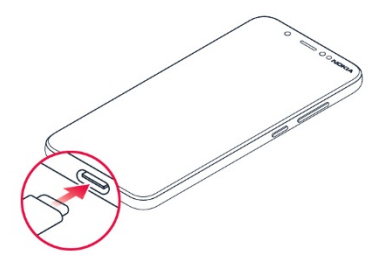

2. Insert the larger end into the charger and plug it into an outlet.

Your phone supports the USB-C cable. You can also charge your phone from a computer with a USB cable, but it may take a longer time.

If the battery is completely discharged, it may take several minutes before the charging indicator is displayed.

**WARNING:** Only use approved chargers with your device. Incompatible chargers or tampering with the charger port could damage your device and void the warranty.

## **Turning your phone on/off**

**NOTE:** The first time you turn on your phone, you will need to activate it. See the Get started guide included with your phone.

To switch your phone on, press and hold the Power/Lock button.

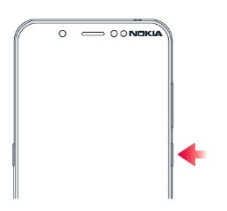

#### **TRANSFER DATA FROM YOUR PREVIOUS PHONE**

You can transfer data from an old phone to your new phone using your Google account.

To back up data on your old phone to your Google account, refer to your old phone's user guide.

- 1. Tap **Settings > Accounts** > **Add account** > **Google**.
- 2. Select which data you want to restore on your new phone. The sync starts automatically once your phone is connected to the internet.

#### **RESTORE APP SETTINGS FROM YOUR PREVIOUS ANDROID PHONE**

If your previous phone was an Android™, and back up to Google account is enabled on it, you can restore your app settings and Wi-Fi passwords.

- 1. Tap **Settings** > **System > Backup**.
- 2. Switch **Backup to Google Drive** to **On**.

### **Protect your phone**

#### **LOCK THE BUTTONS AND SCREEN**

If you want to avoid accidentally making a call when your phone is in your pocket or bag, you can lock your buttons and screen.

To lock your buttons and screen, press the Power/Lock button.

#### **UNLOCK THE BUTTONS AND SCREEN**

Press the Power/Lock button, and swipe up across the screen. If asked, provide additional credentials.

#### **SET A SCREEN LOCK**

You can set your phone to require authentication when unlocking the screen.

- 1. Tap **Settings** > **Security** > **Screen lock**.
- 2. Choose the type of lock and follow the instructions on your phone.

#### **PROTECT YOUR PHONE WITH YOUR FINGERPRINT**

1. Tap **Settings** > **Security** > **Fingerprint**.

2. Select what backup unlocking method you want to use for the lock screen and follow the instructions shown on your phone.

#### UNLOCK YOUR PHONE WITH YOUR FINGER

Place your registered finger on the Power/Lock button.

If there is a fingerprint sensor error, and you cannot use alternative sign-in methods to recover or reset the phone in any way, your phone will require service. Additional charges may apply, and all the personal data on your phone may be deleted. For more info, contact the nearest care point for your phone, or your phone dealer.

### **Use the touch screen**

**Important:** Avoid scratching the touch screen. Never use an actual pen, pencil, or other sharp object on the touch screen.

#### **TAP AND HOLD TO DRAG AN ITEM**

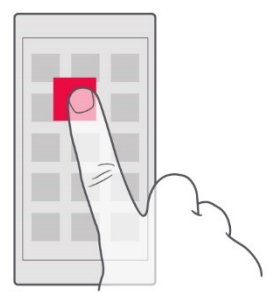

Place your finger on the item for a couple of seconds, and slide your finger across the screen.

#### **SWIPE**

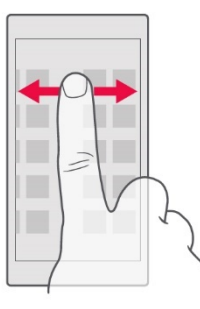

Place your finger on the screen, and slide your finger in the direction you want.

#### **SCROLL THROUGH A LONG LIST OR MENU**

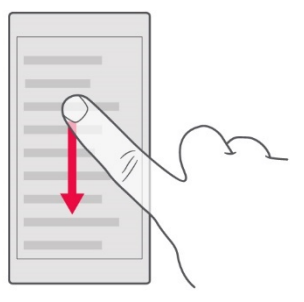

Slide your finger quickly in a flicking motion up or down the screen, and lift your finger. To stop the scrolling, tap the screen.

#### **ZOOM IN OR OUT**

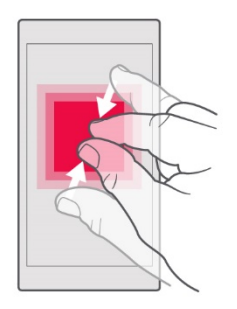

Place 2 fingers on an item, such as a map, photo, or web page, and slide your fingers apart or together.

#### **LOCK THE SCREEN ORIENTATION**

The screen rotates automatically when you turn the phone 90 degrees.

To lock the screen in portrait mode, swipe down from the top of the screen, and tap **Auto-rotate**.

#### **NAVIGATE WITH GESTURES**

To switch on using gesture navigation, tap **Settings** > **System** > **Gestures** > **System navigation** > **Gesture navigation**.

To see all your apps, swipe up from the bottom of the screen.

To go to the home screen, swipe up from the bottom of the screen. The app you were in stays open in the background.

To see which apps you have open, swipe up from the bottom of the screen without releasing your finger until you see the apps, and then release your finger.

To switch to another open app, tap the app.

To close all the open apps, swipe right through all the apps, and tap **CLEAR ALL**.

To go back to the previous screen you were in, swipe from the right or left edge of the screen. Your phone remembers all the apps and websites you've visited since the last time your screen was locked.

#### **NAVIGATE WITH KEYS**

To switch on using gesture navigation, tap **Settings** > **System** > **Gestures** > **System navigation** > **3-button navigation**.

To see all your apps, swipe up the home key

To go to the home screen, tap the home key. The app you were in stays open in the background.

To see which apps you have open, tap  $\blacksquare$ .

To switch to another open app, swipe right and tap the app.

To close all the open apps, swipe right through all the apps, and tap **CLEAR ALL**.

To go back to the previous screen you were in, tap  $\leq$ . Your phone remembers all the apps and websites you've visited since the last time your screen was locked.

## **Basics**

## **Personalize your phone**

**CHANGE YOUR WALLPAPER** Tap **Settings** > **Display** > **Advanced** > **Wallpaper**.

**CHANGE YOUR PHONE RINGTONE** Tap **Settings** > **Sound** > **Phone ringtone**.

**CHANGE YOUR MESSAGE NOTIFICATION SOUND** Tap **Settings** > **Sound** > **Default notification sound**.

### **Notifications**

#### **USE THE NOTIFICATION PANEL**

When you receive new notifications, such as messages or missed calls, indicator icons appear on the status bar at the top of the screen. To see more information about the notifications, drag the status bar down. To close the view, swipe up on the screen.

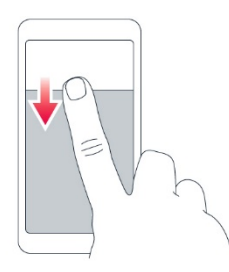

To change the notification settings of an app, tap **Settings** > **Apps & notifications** > **Notifications**, and tap the app name to open the app settings. You can turn off or on the notifications for each app individually.

Tip: To see notification dots, tap **Settings** > **Apps & notifications** > **Notifications** > **Advanced**, and switch **Allow notification dots** on. A small dot will appear on the app icon, if you've got a notification, but haven't attended to it yet. Tap and hold the icon to see available options. You can tap the notification to open it, or swipe to dismiss.

#### **USE THE QUICK SETTING ICONS**

To activate features, tap the quick settings icons on the notification panel. To see more icons, drag the menu down.

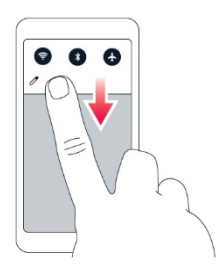

To rearrange the icons,  $\tan \bullet$ ,  $\tan \bullet$  hold an icon, and then drag it to another location.

### **Control volume**

If you have trouble hearing your phone ringing in noisy environments, or calls are too loud, you can change the volume to your liking by using the volume buttons on the side of your phone.

Do not connect to products that create an output signal, as this may damage the device. Do not connect any voltage source to the audio connector. If you connect an external device or headset, other than those approved for use with this device, to the audio connector, pay special attention to volume levels.

#### **CHANGE THE VOLUME SETTINGS**

Press a volume button on the side of your phone to see the volume status bar, tap  $\Xi$ , and drag the sliders on the volume bars left or right.

#### **SET THE PHONE TO SILENT**

To set the phone to silent, press a volume button, tap  $\mathbf{\Omega}$ to set your phone to vibrate only and tap  $\Pi$  to set it to silent.

## **Battery life**

To save power:

- Always charge the battery fully.
- Mute unnecessary sounds, such as touch sounds. Tap **Settings** > **Sound** > **Advanced**, and under **Other sounds and vibrations**, select which sounds to keep.
- Use wired headphones, rather than the loudspeaker.
- Set the phone screen to switch off after a short time. Tap **Settings** > **Display** > **Advanced** > **Screen timeout** and select the time.
- Tap **Settings** > **Display** > **Brightness level**. To adjust the brightness, drag the brightness level slider. Make sure that **Adaptive brightness** is disabled.
- Switch on the power saver: tap **Settings** > **Battery** > **Battery Saver**, and switch on.
- Use location services selectively: switch location services off when you don't need them. Tap **Settings** > **Location**, and disable **Use location**.
- Use network connections selectively: switch Bluetooth on only when needed. Use a Wi-Fi

connection to connect to the internet, rather than a mobile data connection. Stop your phone scanning for available wireless networks. Tap **Settings** > **Network & internet** > **Wi-Fi**, and switch **Use Wi-Fi** off. If you're listening to music or otherwise using your phone, but don't want to make or receive calls, switch the airplane mode on. Tap **Settings** > **Network & internet > Airplane mode**. Airplane mode closes connections to the mobile network and switches your device's wireless features off.

### **Automatic text correction**

#### **USE KEYBOARD WORD SUGGESTIONS**

Your phone suggests words as you write, to help you write quickly and more accurately. Word suggestions may not be available in all languages.

When you start writing a word, your phone suggests possible words. When the word you want is shown in the suggestion bar, select the word. To see more suggestions, tap and hold the suggestion.

Tip: If the suggested word is marked in bold, your phone automatically uses it to replace the word you wrote. If the word is wrong, tap and hold it to see a few other suggestions. If you do not want the keyboard to suggest words while typing, turn off the text corrections. Tap **Settings** > **System** > **Languages & input** > **Virtual keyboard**. Select the keyboard you normally use. Tap

**Text correction** and switch off the text correction methods you do not want to use.

#### **CORRECT A WORD**

If you notice that you have misspelled a word, tap it to see suggestions for correcting the word.

#### **SWITCH SPELL CHECKER OFF**

Tap **Settings** > **System** > **Languages & input** > **Advanced** > **Spell checker**, and switch **Use spell checker** off.

### **Google Assistant**

Google Assistant can help you search information online, translate words and sentences, make notes and calendar appointments, for example. You can use Google Assistant even when your phone is locked. However, Google Assistant asks you to unlock your phone before accessing your private data.

#### **USE THE GOOGLE ASSISTANT BUTTON**

To access the Google Assistant services, press the Google Assistant button on the side of your phone. When you press the button for the first time, you are asked to sign in with your Google account or create a new account.

To speak with Google Assistant, press the button and ask your question. You see Google Assistant's answer on your phone's display.

## **Accessibility**

You can change various settings to make using your phone easier.

#### **INCREASE OR DECREASE THE FONT SIZE**

- 1. Tap **Settings** > **Accessibility**.
- 2. Tap **Font size**. To increase or decrease the font size, drag the font size level slider.

#### **INCREASE OR DECREASE THE DISPLAY SIZE**

- 1. Tap **Settings** > **Accessibility**.
- 2. Tap **Display size** and to adjust the display size, drag the display size level slider.

## Connect with your friends and family

## **Calls**

### **MAKE A CALL**

## 1. Tap  $\mathbf{L}$ .

2. Tap  $\mathbf{H}$  and type in a number, or tap  $\mathbf{L}$  and select a contact you want to call.

## 3. Tap  $\mathbf{L}$ .

#### **ANSWER A CALL**

When the phone rings, swipe up to answer.

## **REJECT A CALL**

To reject a call, swipe down.

## **Contacts**

Save and organize your friends' and family members' phone numbers.

#### **SAVE A CONTACT FROM CALL HISTORY**

- 1. Tap  $\mathcal{L}$ , and tap  $\Theta$  to see call history.
- 2. Tap the number you want to save.
- 3. Select if you want to **Create new contact** or **Add to a contact**.
- 4. Type in the contact information, and tap **SAVE**.

### **ADD A CONTACT**

- 1. Tap Contacts >  $\bullet$
- 2. Fill out the information.
- 3. Tap **SAVE**.

## **Send and receive messages**

#### **SEND A MESSAGE**

- 1. Tap **Messages** >  $\bullet$ .
- 2. To add a recipient,  $\tan \mathbf{H}$  and type their number in the To field. To add a contact, start typing their name and tap the contact.
- 3. After choosing all the recipients, tap  $\checkmark$ .
- 4. Write your message in the text box.
- 5. Tap  $\geq$

## **Mail**

#### **ADD A MAIL ACCOUNT**

When you use the Gmail app for the first time, you are asked to set up your email account.

- 1. Tap **Gmail**.
- 2. You can select the address connected with your Google account or tap **Add an email address**.
- 3. After adding all the accounts, tap **TAKE ME TO GMAIL**.

#### **SEND MAIL**

- 1. Tap **Gmail**.
- 2. Tap **Compose**.
- 3. In the **To** box, type in an address, or tap  $\frac{1}{\epsilon}$  > **Add from Contacts**.
- 4. Type in the message subject and the mail.
- 5. Tap  $\blacktriangleright$ .

## Camera

## **Camera basics**

- 1. Tap **Camera**.
- 2. Take aim and focus.
- 3. Tap  $O$ .

#### **TAKE A SELFIE**

- 1. Tap **Camera**.
- 2. Tap  $\overline{\bullet}$  to switch to the front camera.

## 3. Tap  $O$

#### **TAKE PANORAMAS**

- 1. Tap **Camera**.
- 2. Tap  $\overline{\bullet}$  > Panorama.
- 3. Tap  $\bigcup$  and follow the instructions on your phone.

## **Videos**

### **RECORD A VIDEO**

- 1. Tap **Camera** > **Video**.
- 2. Tap  $\odot$  to start recording.
- 3. To stop recording, tap  $\textcircled{1}$ .
- 4. To go back to camera mode, tap **Photo**.

**Tip:** To record high-quality 4K videos, use the cinema mode. Tap **Camera** > **Cinema**.

## **Use your camera like a pro**

### **LEARN ABOUT YOUR CAMERA SETTINGS**

In the Camera app, tap  $\equiv$  to learn more about each setting.

#### BLUR THE BACKGROUD OF YOUR PHOTO

If you want to blur the background of your photo, select the portrait mode and try out the different background blurring effects. You can use the portrait mode also with selfies.

## 1. Tap **Camera** > **Portrait** > �.

2. Tap a mode and use the slider to select how strongly you want to apply the effect.

3. Tap  $O$ .

#### TAKE A NIGHT SHOT

To take high quality photos at night or under low light circumstances, switch on the night mode.

1. Tap **Camera** >  $\frac{12}{11}$  > Night.

2. Tap  $\overline{O}$ .

#### TAKE A WIDE-ANGLE PHOTO

To take beautiful landscape photos, switch on the wideangle mode.

1. Tap Camera >  $\Delta_{\mathbb{Z}}$  >  $\Delta$ 

2. Tap  $\bigcirc$  . To go back to the normal mode, tap  $\mathfrak{A}$  .

#### TAKE A MACRO PHOTO

With the macro mode, you can capture even the tiniest details to your photo.

1. Tap Camera >  $\Delta$  >  $\mathcal{Q}$ .

## 2. Tap  $\overline{O}$ .

## **Your photos and videos**

**VIEW PHOTOS AND VIDEOS ON YOUR PHONE** Tap **Photos**.

**COPY YOUR PHOTOS AND VIDEOS TO YOUR COMPUTER** You can use your computer's file manager to copy or move your photos and videos to the computer.

Connect your phone to the computer with a compatible USB cable. To set the USB connection type, open the notification panel, and tap the USB notification.

#### **SHARE YOUR PHOTOS AND VIDEOS**

You can share your photos and videos quickly and easily for your friends and family to see.

- 1. Tap **Photos**, tap the photo or video you want to share and tap  $\leq$
- 2. Select how you want to share the photo or video.

## Internet and connections

## **Activate Wi-Fi**

Using a Wi-Fi connection is generally faster and less expensive than using a mobile data connection. If both Wi-Fi and mobile data connections are available, your phone uses the Wi-Fi connection.

#### **TURN ON WI-FI**

- 1. Tap **Settings** > **Network & internet** > **Wi-Fi**.
- 2. Switch **Use Wi-Fi** on.
- 3. Select the connection you want to use.

Your Wi-Fi connection is active when  $\blacktriangledown$  is shown on the status bar at the top of the screen.

**Important:** Use encryption to increase the security of your Wi-Fi connection. Using encryption reduces the risk of others accessing your data.

## **Browse the web**

#### **USE YOUR PHONE TO CONNECT YOUR COMPUTER TO THE WEB**

It's simple to use the internet on your laptop on the go. Turn your phone into a Wi-Fi hotspot, and use your mobile data connection to access the internet with your laptop or other device.

- 1. Tap **Settings** > **Network & internet** > **Tethering and Mobile Hotspots**.
- 2. Switch on the **Mobile Hotspots** to share your mobile data connection, **USB tethering** to use a USB connection, or **Bluetooth tethering** to use Bluetooth.

The other device uses data from your data plan, which may result in data traffic costs. For info on availability and costs, contact your network service provider.

#### **START BROWSING**

- 1. Tap **Chrome**.
- 2. Type a web address and tap  $\rightarrow$ .

#### **SEARCH THE WEB**

- 1. Tap **Chrome**.
- 2. Tap the search bar.
- 3. Write your search word in the search box.
- 4. Tap  $\rightarrow$ .

You can also select a search word from the proposed matches.

## **Bluetooth®**

You can connect wirelessly to other compatible devices, such as phones, computers, headsets, and car kits. You can also send your photos to compatible phones or to your computer.

#### **CONNECT TO A BLUETOOTH DEVICE**

You can connect your phone with many useful Bluetooth devices. For example, with a wireless headset (sold separately), you can speak on the phone hands-free – you can continue what you're doing, such as working at your computer, during a call. Connecting a phone to a Bluetooth device is called pairing.

- 1. Tap **Settings** > **Connected devices** > **Connection preferences** > **Bluetooth**.
- 2. Switch **Bluetooth** to **On**.
- 3. Make sure the other device is switched on. You may need to start the pairing process from the other device. For details, see the user guide for the other device.
- 4. To pair your phone and the device, tap **Pair new device**, and tap the device on the list of discovered Bluetooth devices.
- 5. You may need to type in a passcode. For details, see the user guide for the other device.

Since devices with Bluetooth wireless technology communicate using radio waves, they do not need to be in direct line-of-sight. Bluetooth devices must, however, be within 10 meters (33 feet) of each other, although the connection may be subject to interference from obstructions such as walls or from other electronic devices.

Paired devices can connect to your phone when Bluetooth is switched on. Other devices can detect your phone only if the Bluetooth settings view is open.

Do not pair with or accept connection requests from an unknown device. This helps to protect your phone from harmful content.

#### **REMOVE A PAIRING**

If you no longer have the device with which you paired your phone, you can remove the pairing.

- 1. Tap **Settings** > **Connected devices** > **Previously connected devices**.
- 2. Tap  $\blacktriangledown$  next to a device name.
- 3. Tap **FORGET**.

#### **SEND YOUR CONTENT USING BLUETOOTH**

When you want to share your content or send photos you've taken to a friend, use Bluetooth to send them to compatible devices.

You can use more than one Bluetooth connection at a time. For example, while using a Bluetooth headset, you can still send things to another device.

- 1. Tap **Settings** > **Connected devices** > **Connection preferences** > **Bluetooth**.
- 2. Switch **Bluetooth** on.
- 3. Go to the content you want to send, and tap > **Bluetooth**.
- 4. Tap the device to connect to. You can see the Bluetooth devices within range.
- 5. If the other device needs a passcode, type in the passcode. The passcode, which you can make up, must be typed in on both devices. The passcode in some devices is fixed. For details, see the user guide of the other device.

The passcode is only used when you connect to something for the first time.

## **NFC**

Explore the world around you. If your phone supports Near Field Communication (NFC), you can tap accessories to connect to them, and tap tags to call someone or open a website. The NFC functionality can be used with some specific services and technologies like tap to pay with your device. These services might not be available in your region. For additional info about the availability of these services, contact your network service provider.

#### **GET STARTED WITH NFC**

The NFC area is on the back of your phone. Tap other phones, accessories, tags, or readers with the NFC area.

- 1. Tap **Settings** > **Connected devices** > **Connection Preferences** > **NFC**.
- 2. Switch **NFC** on.

Before using NFC, make sure the screen and keys are unlocked.

#### **READ NFC TAGS**

NFC tags can contain info, such as a web address, a phone number, or a business card. The info you want is just a tap away.

To read a tag, tap the tag with the NFC area of your phone.

**Note:** Payment and ticketing apps and services are provided by third parties. HMD Global does not provide

any warranty or take any responsibility for any such apps or services including support, functionality, transactions, or loss of any monetary value. You may need to reinstall and activate the cards you have added as well as the payment or ticketing app after repair of your device.

#### **CONNECT TO A BLUETOOTH ACCESSORY WITH NFC**

Hands busy? Use a headset. Or why not listen to music using wireless speakers? You only need to tap the compatible accessory with your phone.

- 1. Tap the NFC area of the accessory with the NFC area of your phone.
- 2. Follow the instructions on the screen.

#### DISCONNECT THE CONNECTED ACCESSORY

If you don't need to be connected to the accessory anymore, you can disconnect the accessory.

Tap the NFC area of the accessory again.

For more info, see the accessory's user guide.

#### **VPN**

You may need a virtual private network (VPN) connection to access your company resources, such as intranet or corporate mail, or you may use a VPN service for personal purposes.

Contact your company IT administrator for details of your VPN configuration, or check your VPN service's website for additional info.

#### **USE A SECURE VPN CONNECTION**

- 1. Tap **Settings** > **Network & internet** > **Advanced** > **VPN**.
- 2. To add a VPN profile, tap  $+$ .
- 3. Type in the profile info as instructed by your company IT administrator or VPN service.

#### **EDIT A VPN PROFILE**

- 1. Tap  $\bullet$  next to a profile name.
- 2. Change the info as required.

#### **DELETE A VPN PROFILE**

- 1. Tap settings next to a profile name.
- 2. Tap **FORGET VPN**.

## Organize your day

## **Date and time**

#### **UPDATE THE TIME AND DATE AUTOMATICALLY**

You can set your phone to update the time, date, and time zone automatically. Automatic update is a network service and may not be available depending on your region or network service provider.

- 1. Tap **Settings** > **System** > **Date & time**.
- 2. Switch **Use network-provided time** on.

3. Switch **Use network-provided time zone** on.

## **Alarm clock**

#### **SET AN ALARM**

- 1. Tap **Clock** > **Alarm**.
- 2. To add an alarm, tap  $\bullet$ .
- 3. To modify an alarm, tap it. To set the alarm to repeat on specific dates, tap **Repeat** and highlight the days of the week.

#### **SWITCH AN ALARM OFF**

When the alarm sounds, swipe the alarm right.

## **Calendar**

Tap **Calendar** >  $\equiv$ , and select what type of calendar you want to see.

Calendars are added automatically when you add an account to your phone. To add a new account with a calendar, go to the apps menu and tap **Settings** > **Accounts** > **Add account**.

#### **ADD AN EVENT**

- 1. In **Calendar**, tap  $\pm$  and select an entry type.
- 2. Type in the details you want, and set the time.
- 3. To make an event repeat on certain days, tap **Does not repeat**, and select how often the event should repeat.
- 4. To add a notification to the event, tap **Add a notification**.

5. Tap **Save**.

**Tip:** To edit an event, tap the event and **following**, and edit the details.

#### **DELETE AN APPOINTMENT**

- 1. Tap the event.
- 2. Tap  $\mathbf{P}$  > **Delete.**

## Maps

#### **FIND A SPOT**

Google Maps helps you find specific locations and businesses.

- 1. Tap **Maps**.
- 2. Write search words, such as a street address or place name, in the search bar.
- 3. Select an item from the list of proposed matches as you write, or tap  $\alpha$  to search.

The location is shown on the map. If no search results are found, make sure the spelling of your search words is correct.

## **SEE YOUR CURRENT LOCATION** Tap **Maps**  $>$   $\bullet$ .

#### **GET DIRECTIONS TO A PLACE**

1. Tap **Maps** and enter your destination in the search bar.

- 2. Tap **Directions**. The highlighted icon shows the mode of transportation, for example  $\blacksquare$ . To change the mode, select the new mode under the search bar.
- 3. If you don't want the starting point to be your current location, tap **Your location**, and search for a new starting point.
- 4. Tap **Start** to start the navigation.

The route is shown on the map, along with an estimate of how long it takes to get there. To see detailed directions, tap **Steps & more**.

## **Use location services**

Use Maps to find out where you are, attach your location to the photos you take. Location info can be attached to a photo or video, if your location can be determined using satellite or network technology. If you share a photo or video that contains location info, the location info may be shown to those who view the photo or video. Some apps can use your location info to offer you a wider variety of services.

#### **SWITCH ON LOCATION SERVICES**

Your phone shows your location on the map using a satellite positioning system, Wi-Fi, or network (Cell ID) based positioning.

The availability, accuracy and completeness of the location info depend on, for example, your location, surroundings, and third-party sources, and may be limited.

Location info may not be available, for example, inside buildings or underground.

For privacy info related to positioning methods, see the HMD Global Privacy Policy, available at http://www.nokia.com/phones/privacy.

Some satellite positioning systems may require transferring small amounts of data over the mobile network. If you want to avoid data costs, for example when traveling, you can switch the mobile data connection off in your phone settings.

Wi-Fi positioning improves positioning accuracy when satellite signals are not available, especially when you are indoors or between tall buildings. If you're in a place where the use of Wi-Fi is restricted, you can switch Wi-Fi off in your phone settings.

Tap **Settings** > **Location**, and switch **Use location** on.

## Apps, updates, and backups

## **Get apps from Google Play**

You need to have a Google account added to your phone to use Google Play services. Charges may apply to some of the content available in Google Play. To add a payment method, tap **Play Store**  $> \equiv$   $>$  **Payment** 

**methods**. Always be sure to have a permission from the payment method owner when buying content from Google Play.

#### **ADD A GOOGLE ACCOUNT TO YOUR PHONE**

- 1. Tap **Settings** > **Accounts** > **Add account** > **Google**. If asked, confirm your device lock method.
- 2. Type in your Google account credentials and tap **Next**, or, to create a new account, tap **Create account**.
- 3. Follow the instructions on your phone.

#### **DOWNLOAD APPS**

- 1. Tap **Play Store**.
- 2. Tap the search bar to look for apps, or select apps from your recommendations.
- 3. In the app description, tap **Install** to download and install the app.

## **Update your phone software**

#### **INSTALL AVAILABLE UPDATES**

Tap **Settings** > **System updates** > **Check for system updates** to check if updates are available.

When your phone notifies you that an update is available, just follow the instructions shown on your phone. If your phone is low on memory, you may need to move your photos and other stuff to the memory card.

**Warning:** If you install a software update, you cannot use the device, even to make emergency calls, until the installation is complete and the device is restarted.

Before starting the update, connect a charger or make sure the device battery has enough power, and connect to Wi-Fi, as the update packages may use up a lot of mobile data.

## **Back up your data**

To ensure your data is safe, use the backup feature in your phone. Your device data (such as Wi-Fi passwords and call history) and app data (such as settings and files stored by apps) will be backed up remotely.

#### **SWITCH ON AUTOMATIC BACKUP**

Tap **Settings** > **System** > **Backup**, and switch **Back up to Google Drive** on.

## **Restore original settings and remove private content from your phone**

Accidents can happen – if your phone is not working properly, you can restore its settings. Or, if you buy a new phone, or otherwise want to dispose of or recycle your phone, here's how you can remove your personal info and content. Note that it is your responsibility to remove all private content.

#### **RESET YOUR PHONE**

- 1. Tap **Settings** > **System** > **Advanced** > **Reset options** > **Erase all data (factory reset)**.
- 2. Follow the instructions shown on your phone.

### **Protect your phone**

#### **PROTECT YOUR PHONE WITH A SCREEN LOCK**

You can set your phone to require authentication when unlocking the screen.

Set a screen lock:

- 1. Tap **Settings** > **Security** > **Screen lock**.
- 2. Choose the type of lock and follow the instructions on your phone.

#### **PROTECT YOUR PHONE WITH YOUR FACE**

Set up face authentication:

- 1. Tap **Settings** > **Security** > **Face unlock**.
- 2. Select what backup unlocking method you want to use for the lock screen and follow the instructions shown on your phone.

Keep your eyes open and make sure your face is fully visible and not covered by any object, such as a hat or sunglasses.

**Note:** Using your face to unlock your phone is less secure than using a fingerprint, pattern or password. Your phone may be unlocked by someone or something with similar appearance.

Face unlock may not work properly in backlight or too dark or bright environment.

To unlock your phone with your face, just turn your screen on and look at the camera.

If there is a facial recognition error, and you cannot use alternative sign-in methods to recover or reset the phone in any way, your phone will require service. Additional charges may apply, and all the personal data on your phone may be deleted. For more info, contact the nearest authorized service facility for your phone, or your phone dealer.

#### **PROTECT YOUR PHONE WITH YOUR FINGERPRINT**

- 1. Tap **Settings** > **Security** > **Fingerprint**. If you don't have screen lock set up on your phone, tap **Set up screen lock**.
- 2. Select what backup unlocking method you want to use for the lock screen and follow the instructions shown on your phone.

To unlock your phone with your finger, place your registered finger on the power key.

If there is a fingerprint sensor error, and you cannot use alternative sign-in methods to recover or reset the phone in any way, your phone will require service. Additional charges may apply, and all the personal data on your phone may be deleted. For more info, contact the nearest care point for your phone, or your phone dealer.

### **Locate or lock your phone**

If you lose your phone, you may be able to find, lock, or erase it remotely if you have signed in to a Google Account. Find My Device is on by default for phones associated with a Google Account.

To use Find My Device, your lost phone must be:

- Turned on
- Signed in to a Google Account
- Connected to mobile data or Wi-Fi
- Visible on Google Play
- Location turned on
- Find My Device turned on

When Find My Device connects with your phone, you see the phone's location, and the phone gets a notification.

- 1. Open android.com/find on a computer, tablet or phone connected to the internet and sign in to your Google Account.
- 2. If you have more than one phone, click the lost phone at the top of the screen.
- 3. On the map, see about where the phone is. The location is approximate and may not be accurate.

If your device can't be found, Find My Device will show its last known location, if available. To lock or erase your phone, follow the instructions on the web site.

## HAC notice

Your phone is compliant with the FCC Hearing Aid Compatibility requirements.

The FCC has adopted HAC rules for digital wireless phones. These rules require certain phones to be tested and rated under the American National Standard Institute (ANSI) C63.19-2011 hearing aid compatibility standards. The ANSI standard for hearing aid compatibility contains two types of ratings:

M-Ratings: Rating for less radio frequency interference to enable acoustic coupling with hearing aids.

T-Ratings: Rating for inductive coupling with hearing aids in telecoil mode.

Not all phones have been rated. A phone is considered hearing aid compatible under FCC rules if it is rated M3 or M4 for acoustic coupling and T3 or T4 for inductive coupling. These ratings are given on a scale from one to four, where four is the most compatible. Your phone meets the M3/T3 level rating.

However, hearing aid compatibility ratings don't guarantee that interference to your hearing aids won't happen. Results will vary, depending on the level of immunity of your hearing device and the degree of your hearing loss. If your hearing device happens to be vulnerable to interference, you may not be able to use a rated phone successfully. Trying out the phone with your hearing device is the best way to evaluate it for your personal needs.

This phone has been tested and rated for use with hearing aids for some of the wireless technologies that it uses. However, there may be some newer wireless technologies used in this phone that have not been tested yet for use with hearing aids. It is important to try the different features of this phone thoroughly and in different locations, using your hearing aid or cochlear implant, to determine if you hear any interfering noise. Consult your service provider or the manufacturer of this phone for information on hearing aid compatibility. If you have questions about return or exchange policies, consult your service provider or phone retailer.

Hearing devices may also be rated. Your hearing device manufacturer or hearing health professional may help you find this rating. For more information about FCC Hearing Aid Compatibility, please go to http://www.fcc.gov/cgb/dro.

## Copyrights

The availability of products, features, apps and services may vary by region. For more info, contact your dealer or your service provider. This device may contain commodities, technology or software subject to export laws and regulations from the US and other countries. Diversion contrary to law is prohibited.

The contents of this document are provided "as is". Except as required by applicable law, no warranties of any kind, either express or implied, including, but not limited to, the implied warranties of merchantability and fitness for a particular purpose, are made in relation to the accuracy, reliability or contents of this document. HMD Global reserves the right to revise this document or withdraw it at any time without prior notice.

To the maximum extent permitted by applicable law, under no circumstances shall HMD Global or any of its licensors be responsible for any loss of data or income or any special, incidental, consequential or indirect damages howsoever caused.

Reproduction, transfer or distribution of part or all of the contents in this document in any form without the prior written permission of HMD Global is prohibited. HMD Global operates a policy of continuous development. HMD Global reserves the right to make changes and improvements to any of the products described in this document without prior notice.

HMD Global does not make any representations, provide a warranty, or take any responsibility for the functionality, content, or end-user support of third-party apps provided with your device. By using an app, you acknowledge that the app is provided as is.

Downloading of maps, games, music and videos and uploading of images and videos may involve transferring large amounts of data. Your service provider may charge for the data transmission. The availability of particular products, services and features may vary by region. Please check with your local dealer for further details and availability of language options.

Certain features, functionality and product specifications may be network dependent and subject to additional terms, conditions, and charges.

All specifications, features and other product information provided are subject to change without notice.

HMD Global Privacy Policy, available at http://www.nokia.com/phones/privacy, applies to your use of the device.

©2020 HMD Global Oy. All rights reserved.

HMD Global Oy is the exclusive licensee of the Nokia brand for phones & tablets. Nokia is a registered trademark of Nokia Corporation.

The Bluetooth word mark and logos are owned by the Bluetooth SIG, Inc. and any use of such marks by HMD Global is under license. Android, Google and other related marks are trademarks of Google LLC.

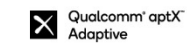

**X** Qualcomm' aptX' Voice

Qualcomm Snapdragon is a product of Qualcomm Technologies, Inc. and/or its subsidiaries. Qualcomm and Snapdragon are trademarks of Qualcomm Incorporated, registered in the United States and other countries. aptX is a trademark of Qualcomm Technologies International, Ltd., registered in the United States and other countries, used with permission.